# <span id="page-0-0"></span>**停利停損通知設定步驟教學 ([手機版/](#page-1-0)[電腦版](#page-8-0))**

# **Step1. 登入會員網站**

# **Step2. 進入【投資型保單資料】**

# **Step3. 選擇欲設定的保單**

# **Step4. 點選【自動化E-mail通知】**

**Step5. 設定停利停損通知**

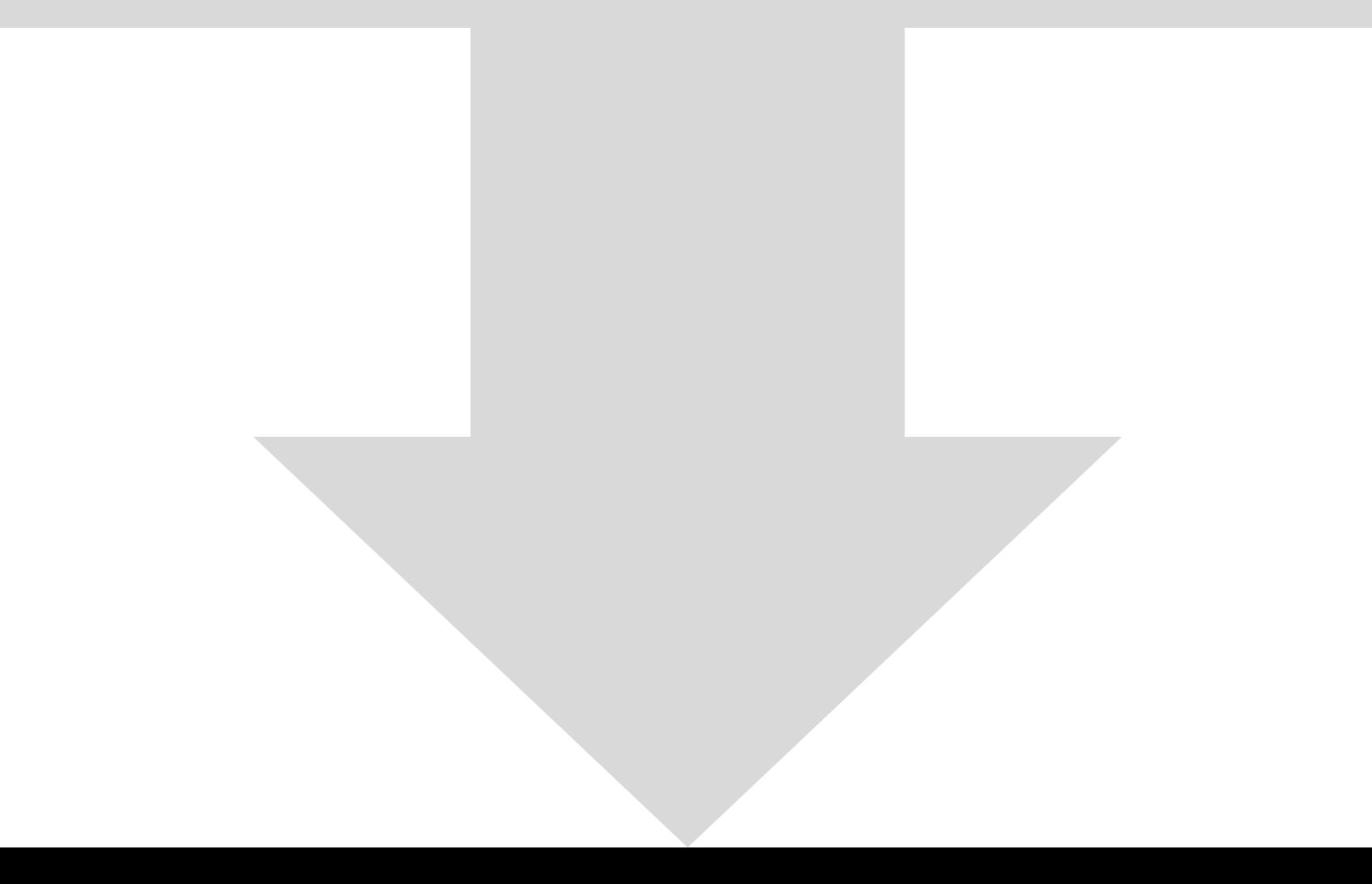

# <span id="page-1-0"></span>**Step1. 登入會員網站(手機版)**

輸入帳號、密碼、驗證碼後,點選【登入】

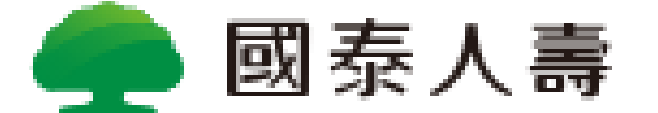

歡迎登入 還沒有國泰人壽數位帳戶嗎?馬上註冊 密碼登入 OTP 驗證碼登入 帳號 身分證字號/居留證號碼/護照號碼 密碼 忘記密碼 請輸入英數密碼 ने सार्थ

驗證碼

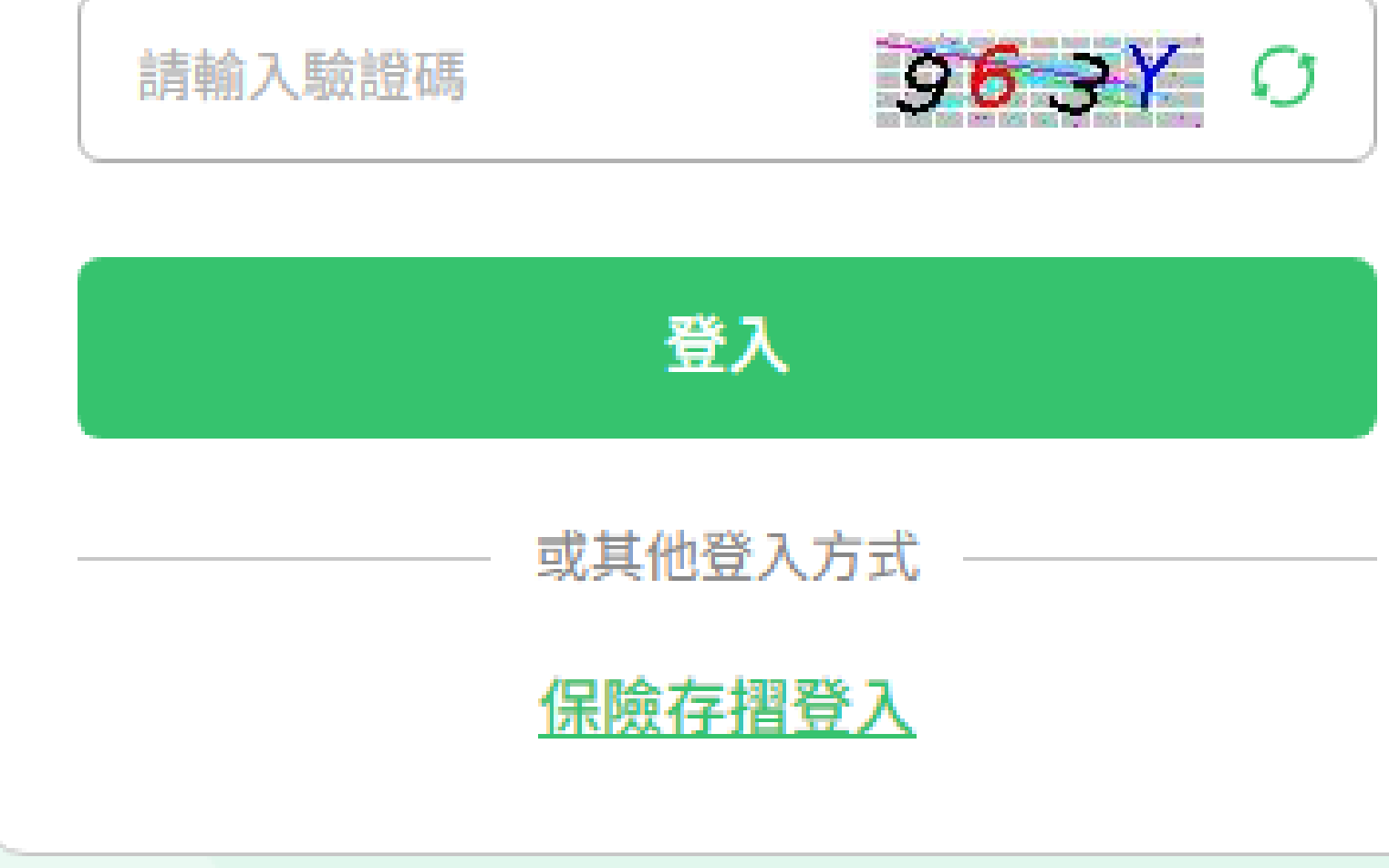

# Step2. 進入【投資型保單資料】

#### 點選【我的保單】→【投資型保單資料】

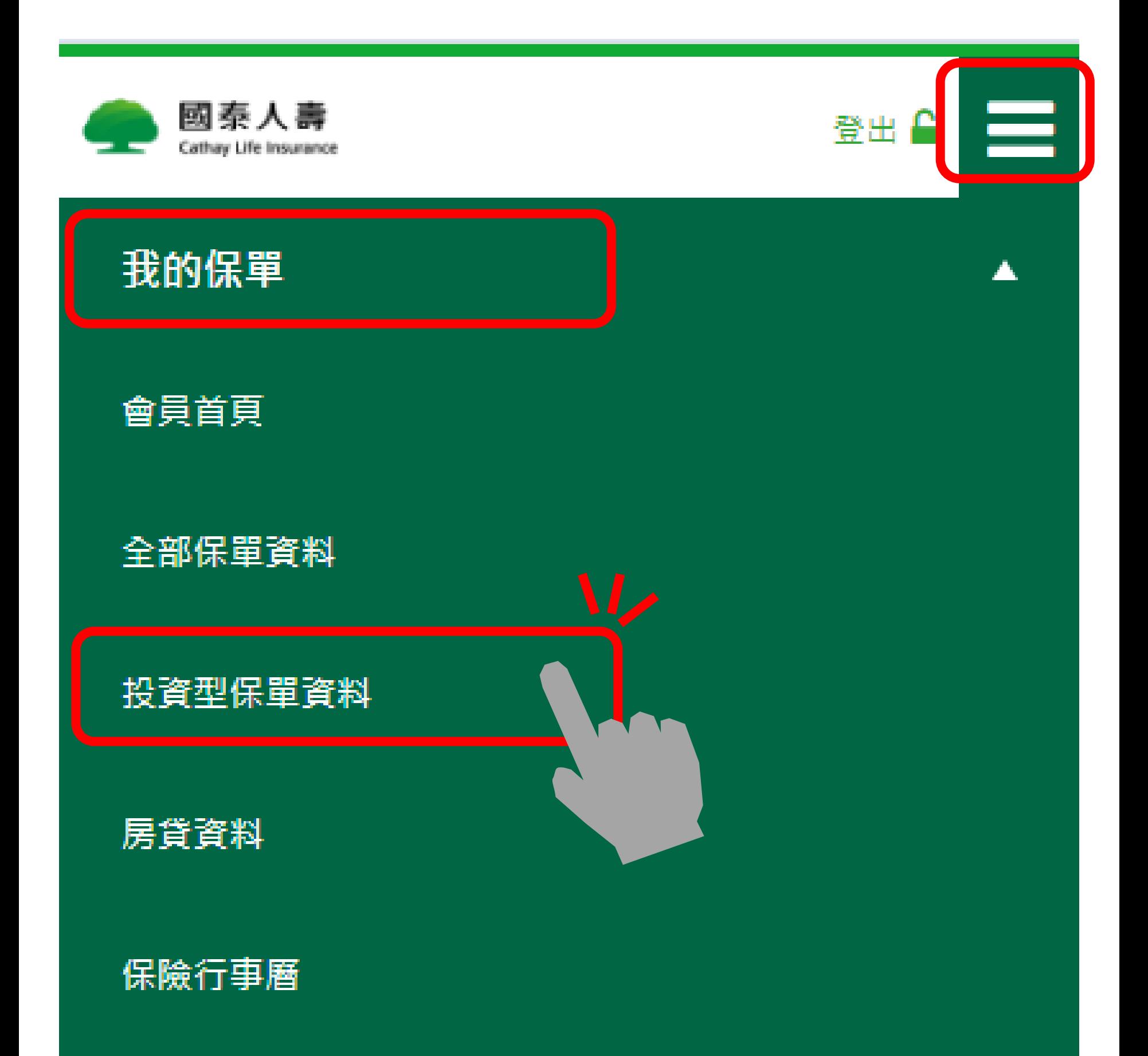

#### 保障狀況與資產

個人資料

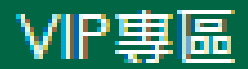

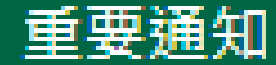

#### 下滑點選要設定的保單之【看細節】按鈕

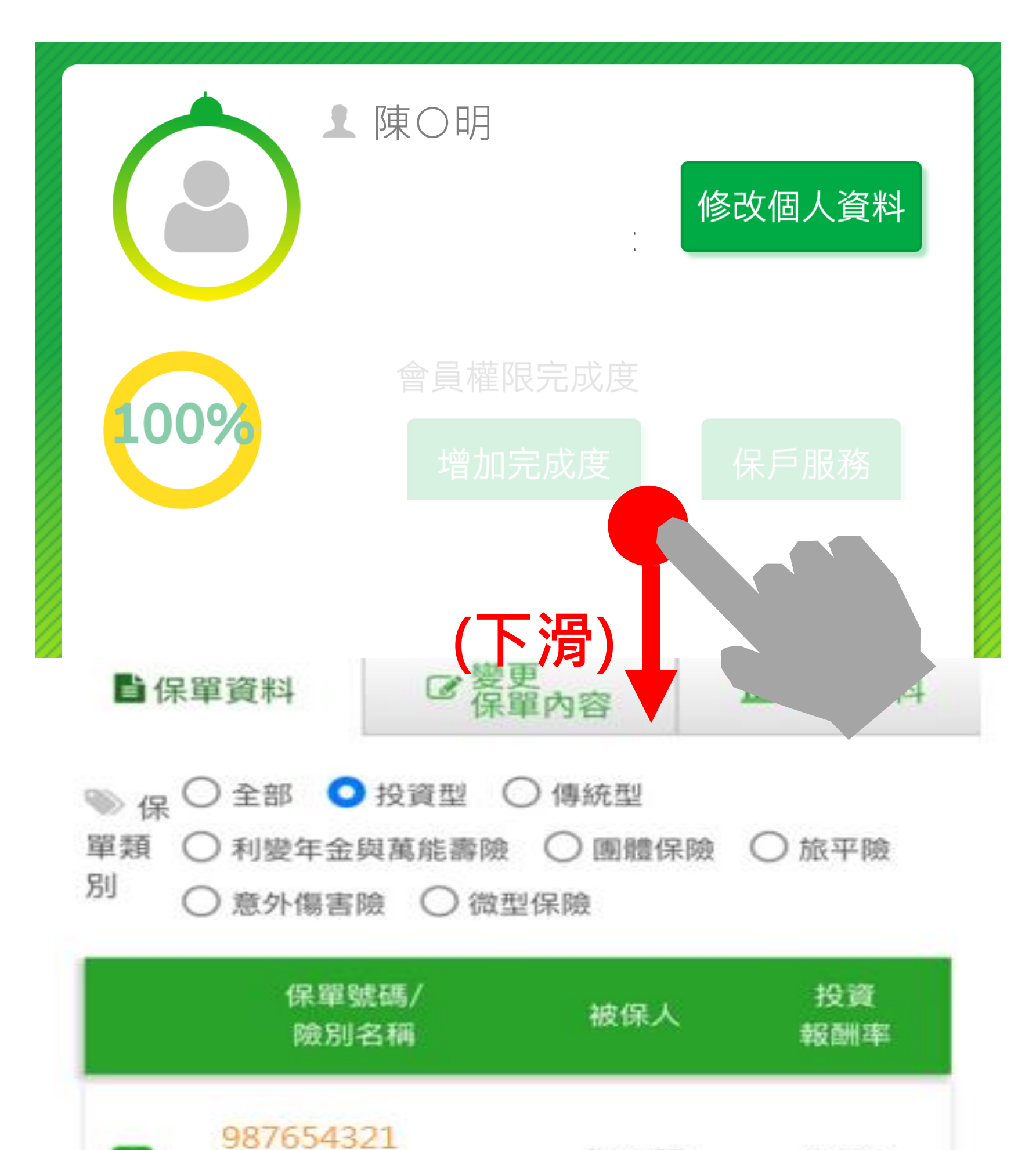

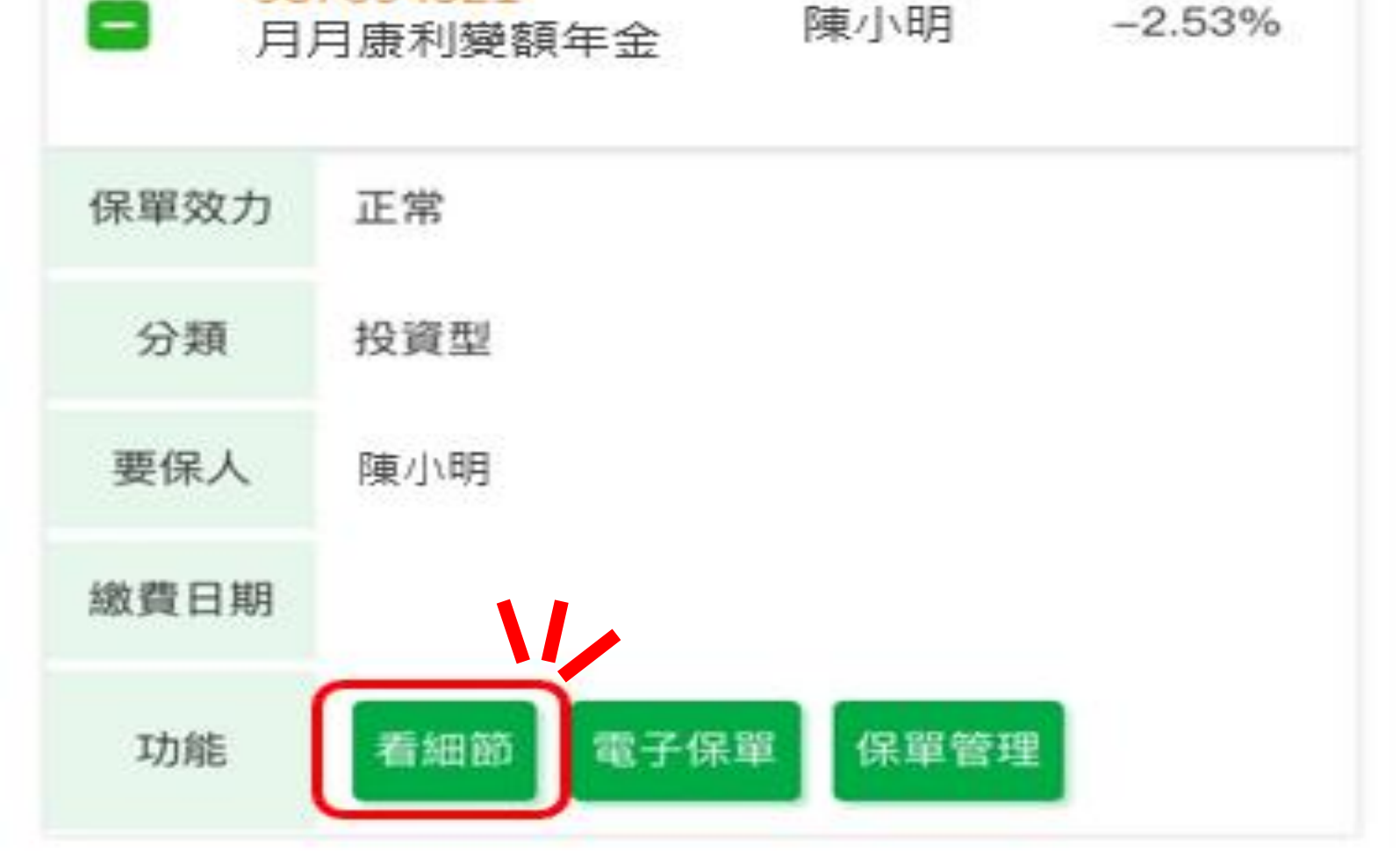

### **Step3. 選擇欲設定的保單**

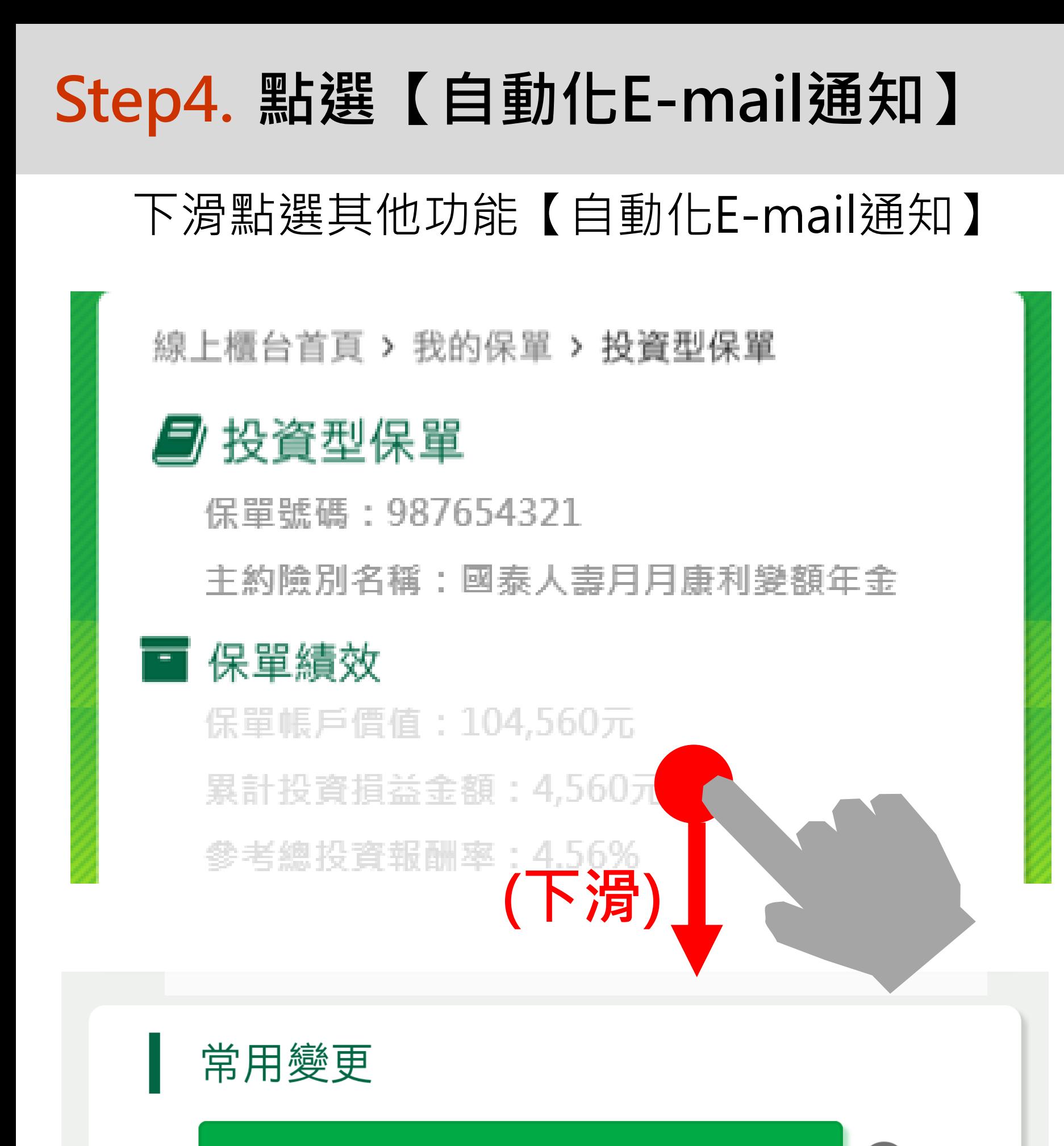

未來保費投資標的比例變更

?

W

已持有投資標的轉換

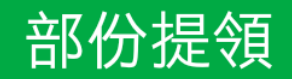

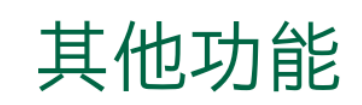

#### 自動化E-mail通知 (含停損/停利點、標的淨值、匯率)

#### 其他投資型保單管理及變更功能

#### 設定【停利、停損通知點(%及金額皆可設定)】 另可設定標的淨值、保價、匯率等追蹤通知。

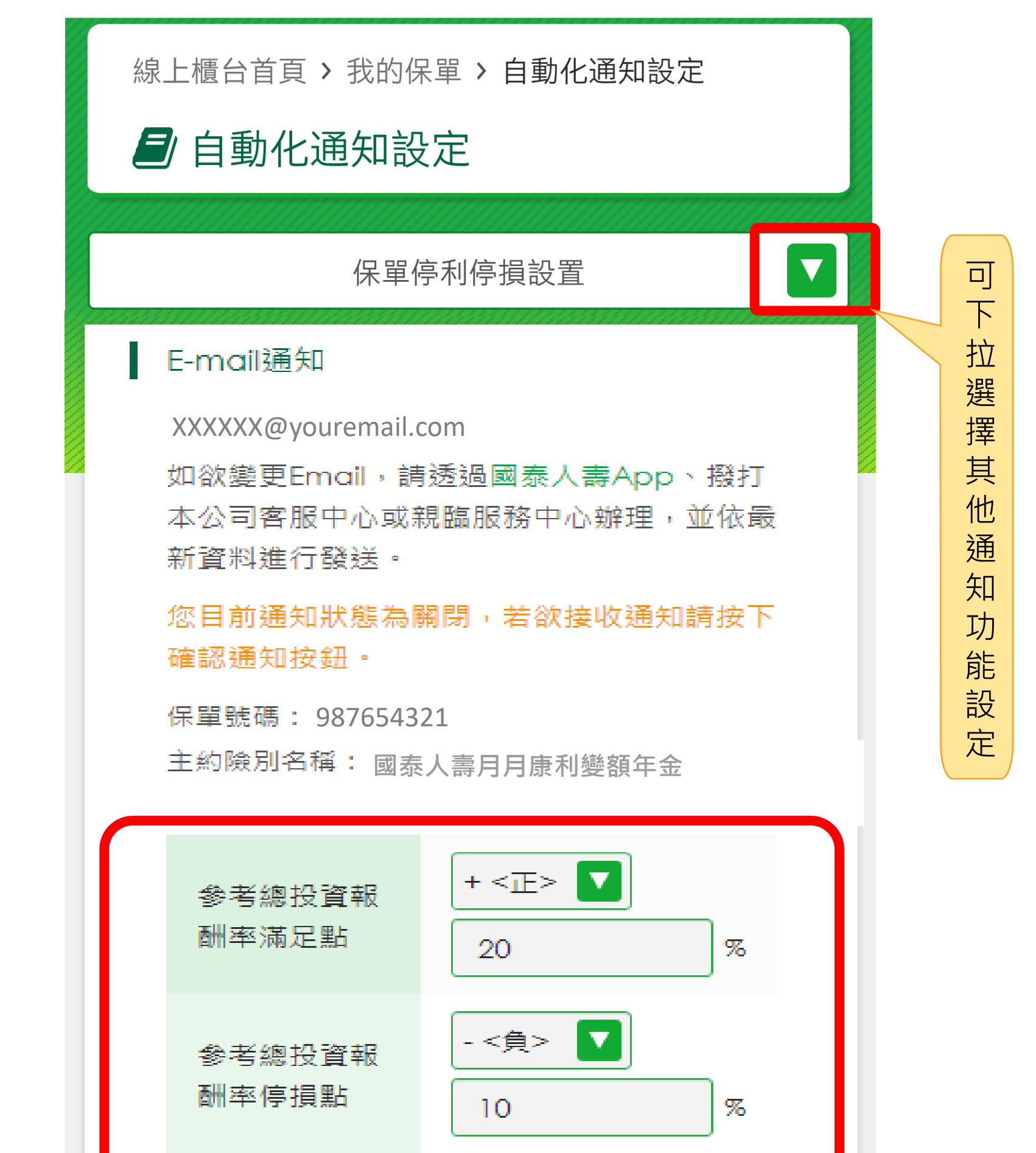

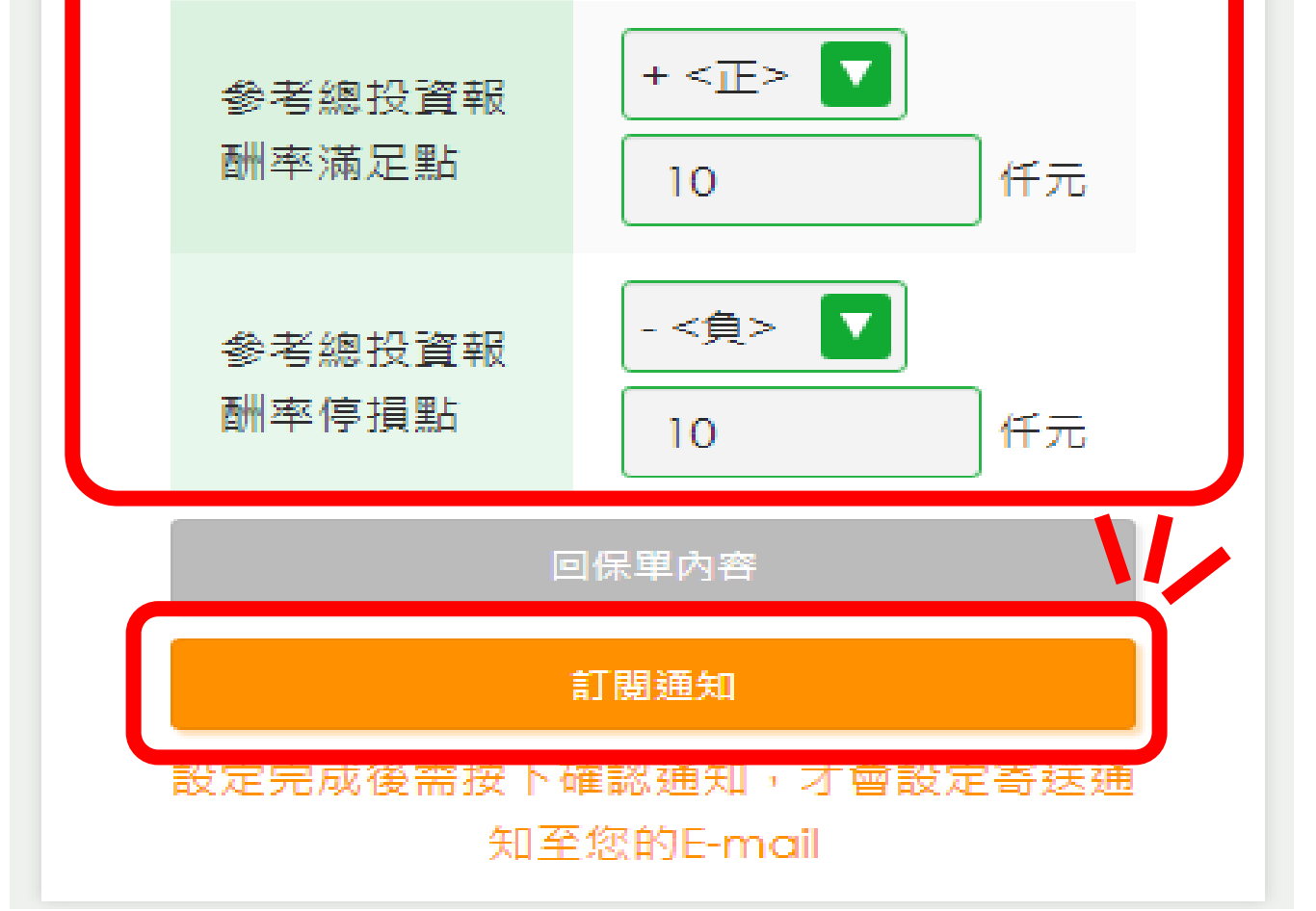

# **Step5. 設定停利停損通知**

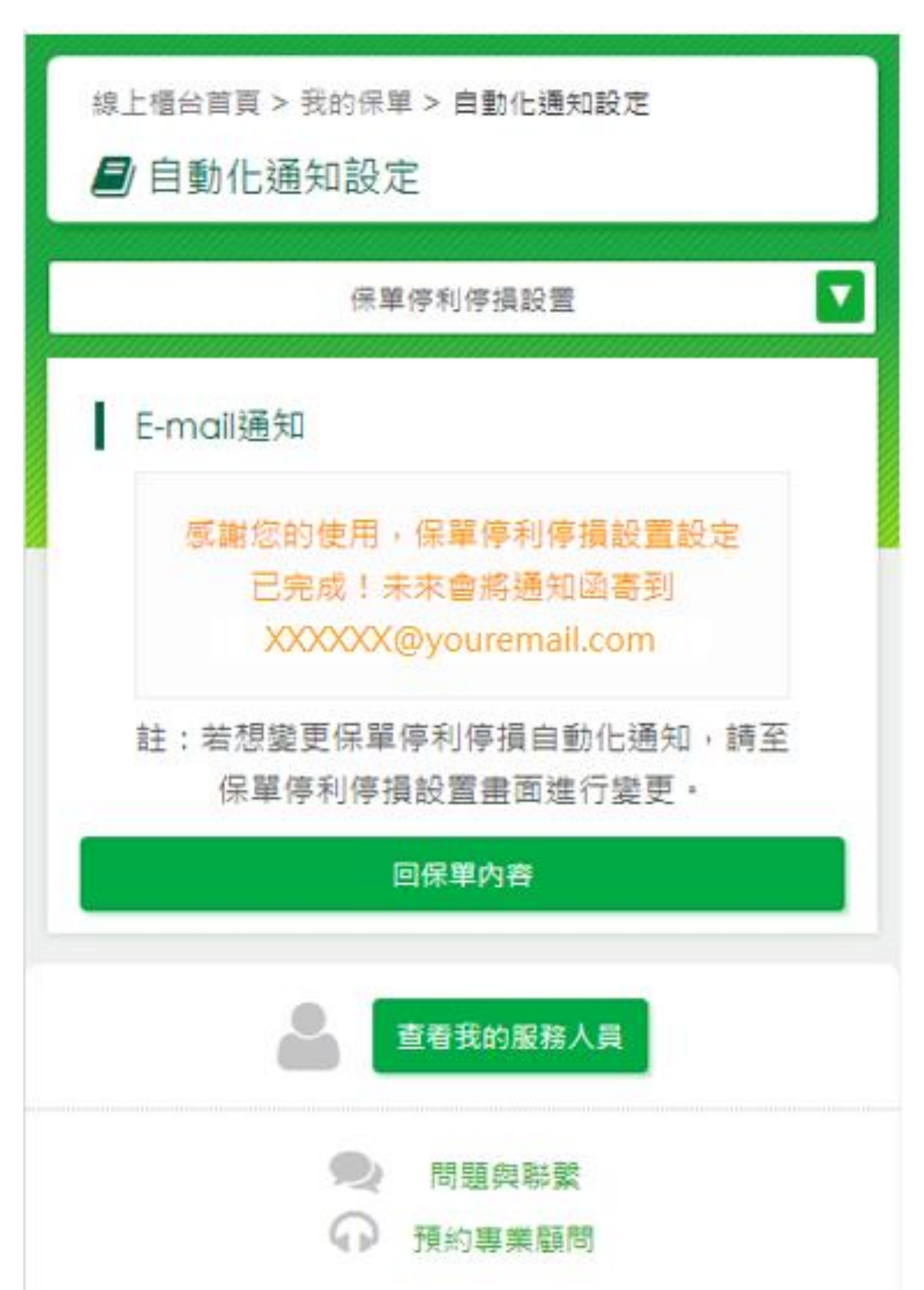

![](_page_6_Picture_1.jpeg)

# **[設定完成!](#page-0-0)**

#### 輸入帳號、密碼、驗證碼後,點選【登入】

國泰人壽

![](_page_7_Picture_48.jpeg)

點選【我的保單】→【投資型保單資料】

![](_page_7_Picture_6.jpeg)

四巴铬黄/卅卦

**IQ # RP 3/2** 

理腔重愿

立胜脚眼移由誌

FSR RED / Stat FSR 49

官方網站 < FAQ + 如何操作 → 登出 ←

![](_page_7_Picture_49.jpeg)

# **Step1. 登入會員網站(電腦版)**

# **Step2. 進入【投資型保單資料】**

#### 點選欲設定的【保單號碼/險別名稱】按鈕

![](_page_8_Figure_2.jpeg)

保單號碼:987654321 主約險別名稱:國泰人壽月月康利變額年金

![](_page_8_Figure_9.jpeg)

#### 下拉點選其他功能【自動化E-mail通知】

線上櫃台首頁 > 我的保單 > 投資型保單 > (保單輸入請按此)

#### *■* 投資型保單

# <span id="page-8-0"></span>**Step3. 選擇欲設定的保單**

**Step4. 點選【自動化E-mail通知】**

#### 設定【停利、停損通知點(%及金額皆可設定)】 另可設定標的淨值、保價及匯率等追蹤通知。

![](_page_9_Picture_55.jpeg)

![](_page_9_Picture_3.jpeg)

![](_page_9_Picture_56.jpeg)

#### E-mail通知

感謝您的使用,保單停利停捐設置設定已完成!未來會將通知函寄到 [XXXXXX@youremail.com](#page-0-0)

註:若想變更保單停利停損自動化通知,請至保單停利停損設置畫面進行變更。

回保單內容

![](_page_9_Picture_9.jpeg)

# **Step5. 設定停利停損通知**